# **PRODUPLICATOR**

## **CD DVD BD Duplicator**

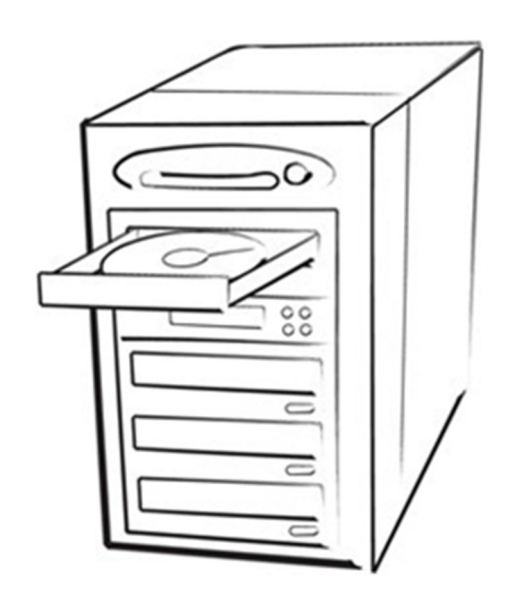

**User's Manual**

Version 4.0

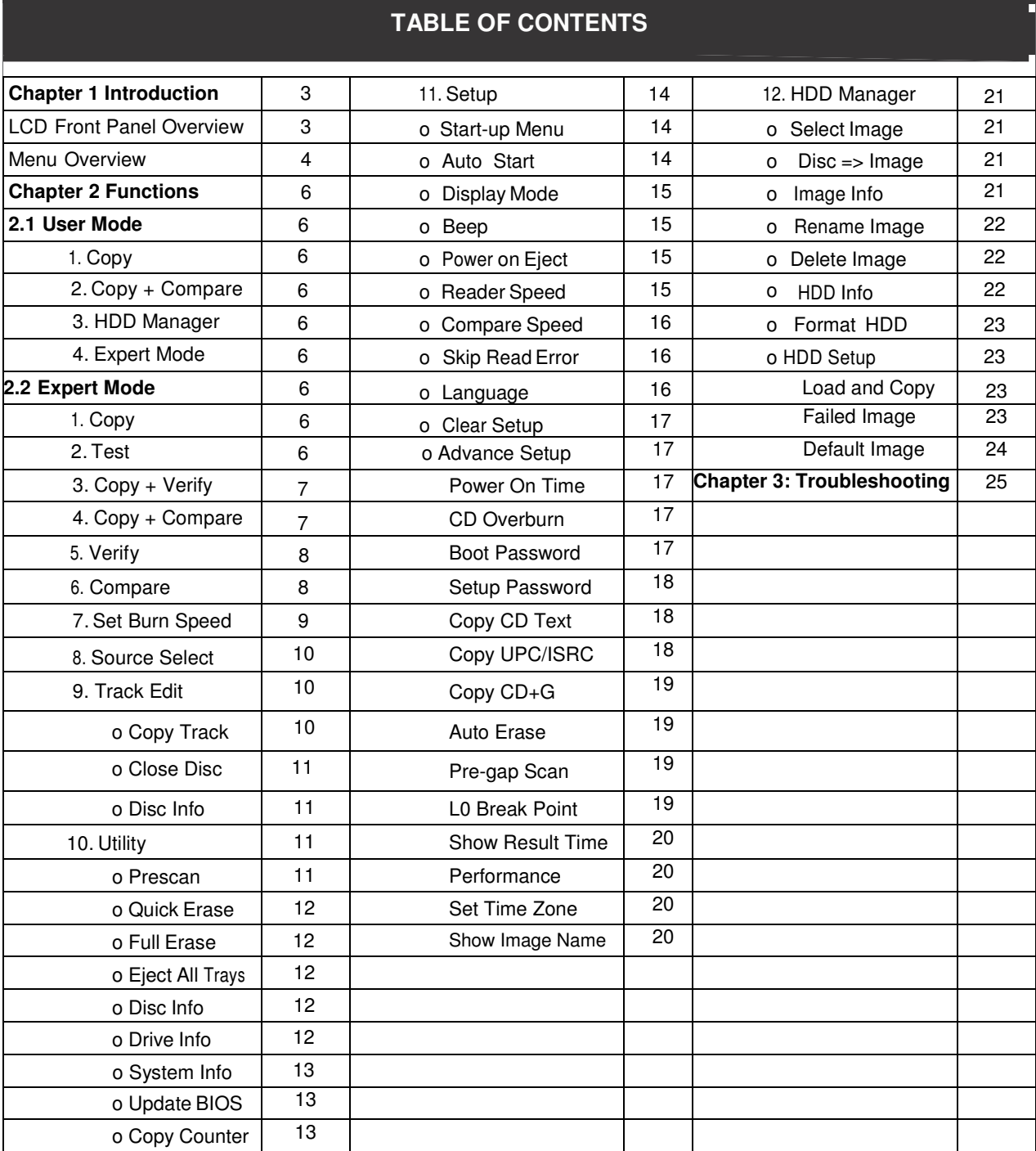

#### **Chapter 1 Introduction:**

Thank you for purchasing this SATA DVD/CD Duplicator. This duplicator is specifically engineered to run as stand-alone DVD/CD duplicator without additional computer or processing unit. With a simple, four-button interface and a LCD screen to display menu commands and real-time status, this DVD/CD Duplicator provides a fast and reliable solution for DVD and CD duplication up to 11 targets from one single master disc.

Disclaimer: This machine does not burn any copy protected DVDs or CDs.

#### **Operating Environment:**

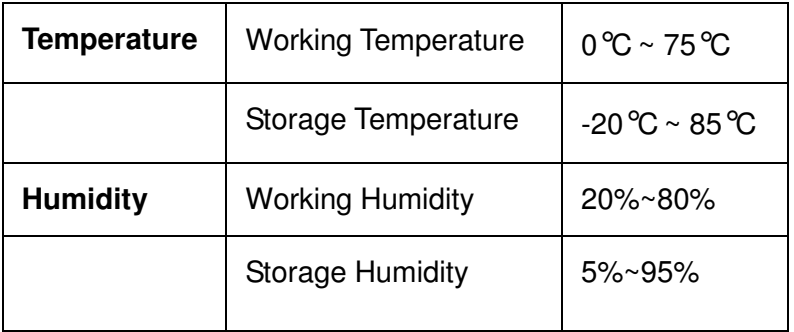

#### **LCD Front Panel Overview:**

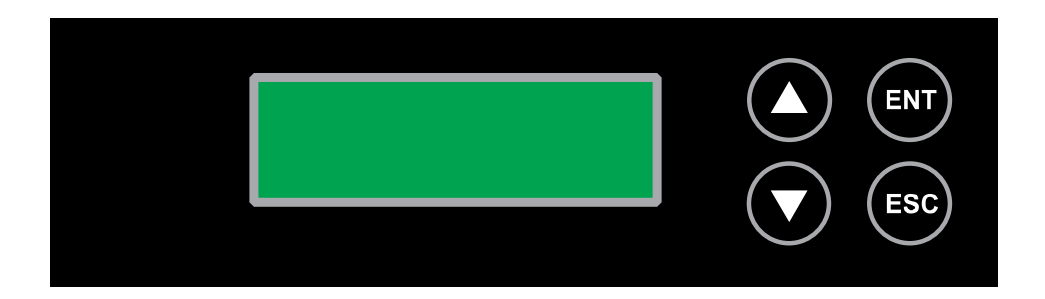

**Control Buttons:** There are 4 control buttons: ▲ ▼ **ENT ESC**

▲ **button**: **Up:** To scroll upwards in the menu.

▼ **button: Down:** To scroll downwards in the menu.

**ENT button: Enter, OK: Execute the function.** 

 **ESC button: Escape, Cancel:** Go back to the previous level in the menu.

#### **Menu Overview (Expert Mode):**

Below is a quick reference chart of the functions available on this Duplicator.

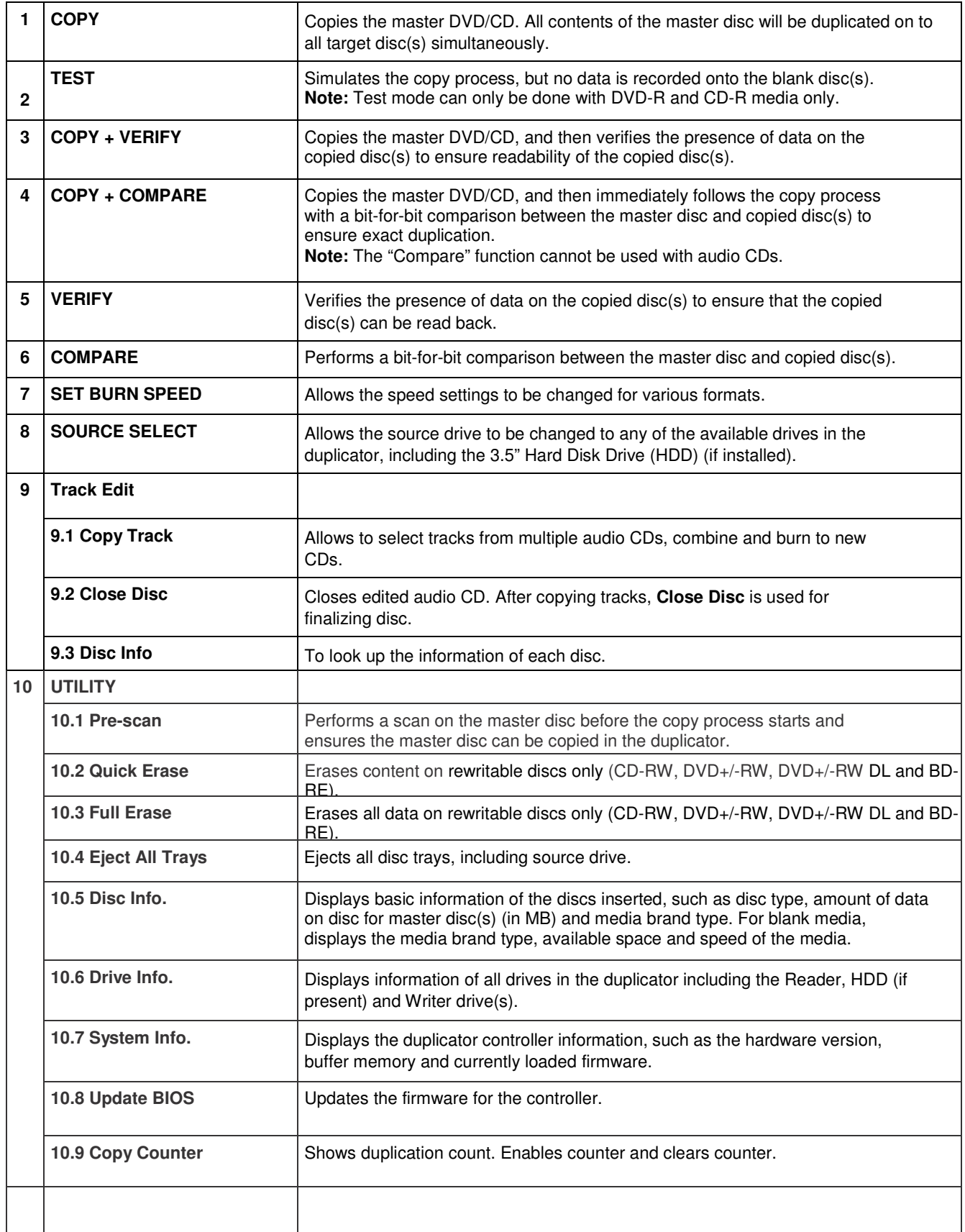

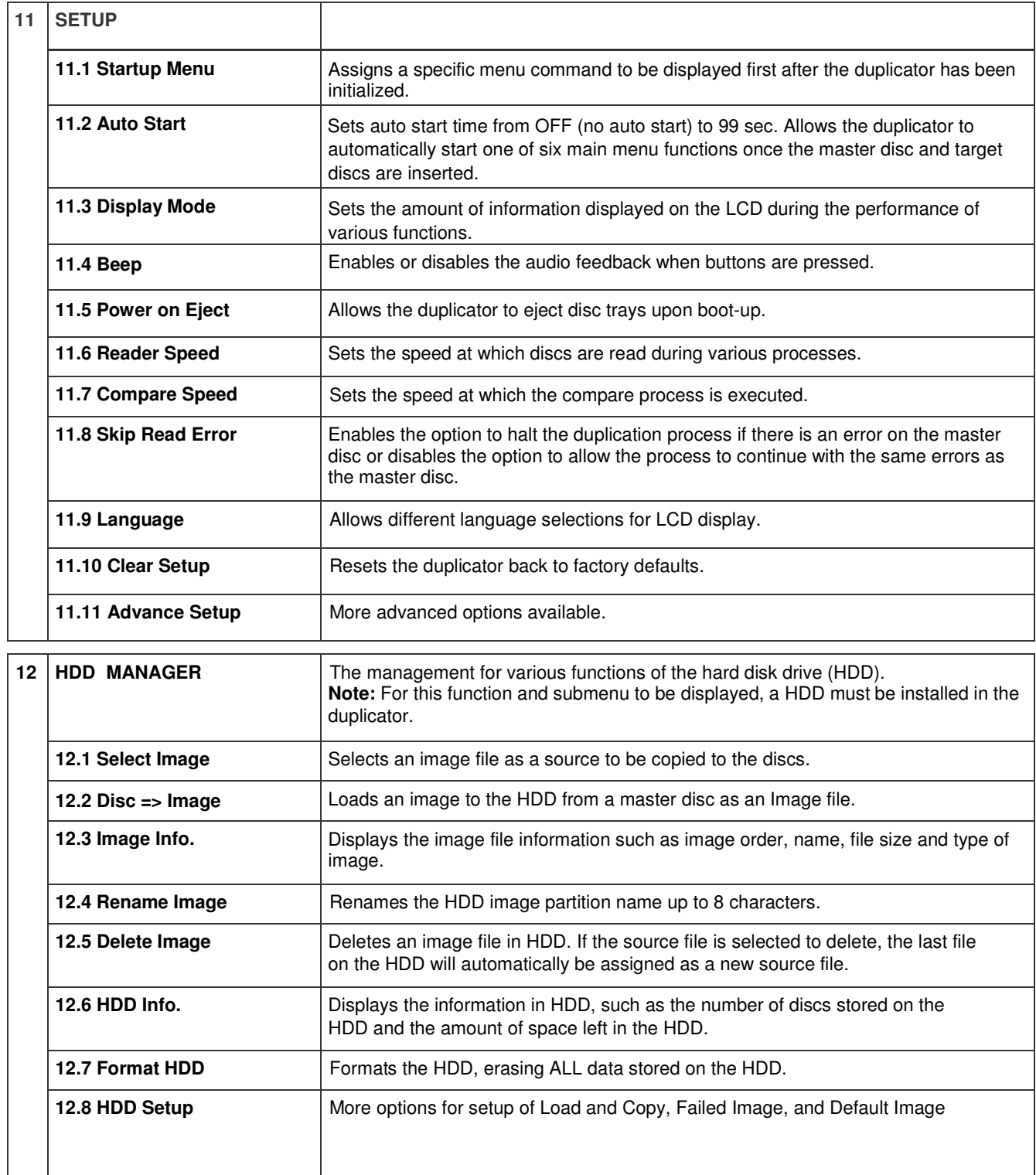

#### **Chapter 2 Functions:**

There are two operational function modes available. One is "User Mode" which has the most frequently used duplicator functions. The other is "Expert Mode" which includes all duplicator functions.

#### **2.1 User Mode**

- **1. Copy**
- **2. Copy + Compare**
- **3. HDD Manager** (Displayed if installed in duplicator)
- **4. Expert Mode** Switch to advanced functions in Expert Mode

#### **2.2 Expert Mode**

**1. Copy -** This command will copy the master disc placed in the designated Source Drive to all target disc(s) in the Writer Drive(s). This process burns all information contained on the master disc to the target disc(s) so the copies are exact duplicates of the master disc.

#### **To Start the Copy Process:**

- 1. Power on the machine.
- 2. Eject disc tray of the Source Drive and place the master disc in the designated Source Drive (usually the top). The "master disc" is the original of which copies are made.
- 3. Eject disc tray(s) of the Writer Drives and place blank disc(s) onto the tray(s). Number of drives used depends on number of copies desired. It is not necessary to always use all drives.
- 4. Use the scroll buttons to select the command "1. Copy" and press the ENT button. The drives will automatically close trays and begin the copy process.
- 5. Once the copy process is completed, the disc trays will be ejected and the display will read "Copy Result: Pass X, Fail Y," with X being the number of successful copies, and Y being the number of failed copies. To reduce copy failure, please refer to the troubleshooting section of the manual.

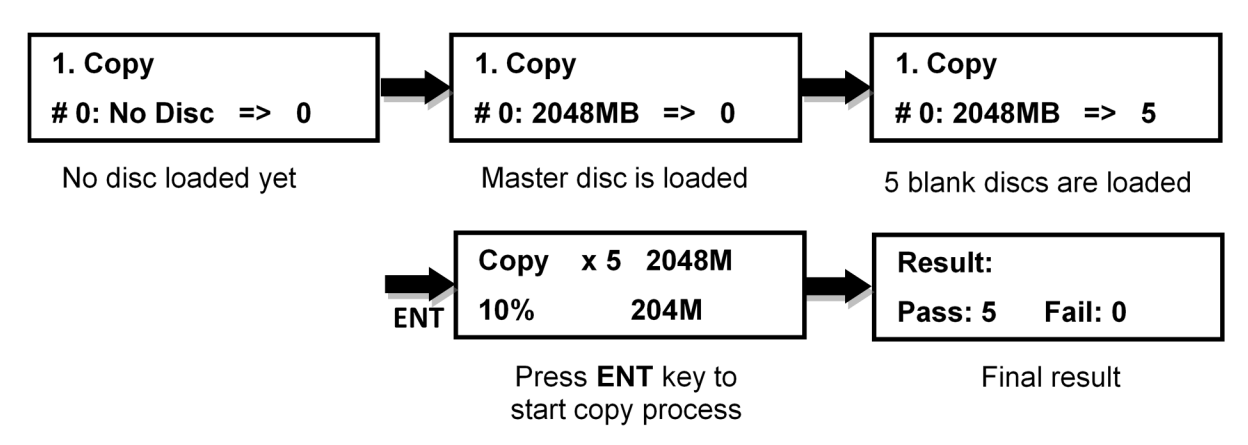

**2. Test** – This command will simulate the copy process and make sure all target discs are usable. The test process does NOT burn anything to the blank disc(s). A built-in diagnostic algorism is used to verify the chance of successful copy for each target disc.

#### **To start the Test Process:**

- 1. Power on the machine.
- 2. Eject disc tray of the Source Drive and place the master disc in the designated Source Drive (usually the top). The "master disc" is the original of which copies are made.
- 3. Eject disc tray(s) of the Writer Drives and place blank disc(s) on the tray(s). Number of drives used depends on number of discs to be tested. It is not necessary to always use all drives.
- 4. Use the scroll buttons to select the command "2. Test" and press the ENT button. The drives will automatically close trays and begin the test process.
- 5. Once the test process is complete, the disc trays will eject and the display will read "Test Result: Pass X, Fail Y, with X being the number of discs that passed the test, and Y being the number of failed copies. Use discs that have passed the test for the actual duplication.

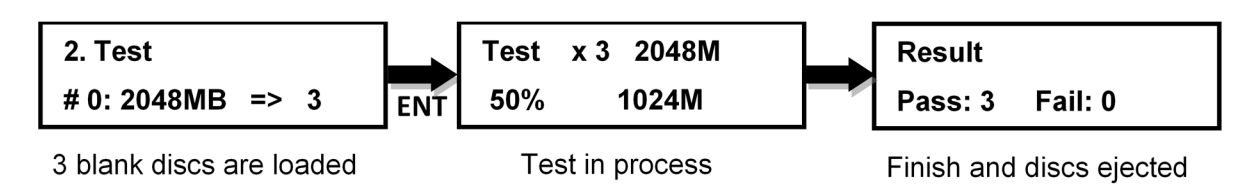

**3. Copy + Verify** – This command will perform the copy process, and immediately follow with a verification process on all target discs. This command is especially useful for audio CD duplication.

> **Note:** The verification process uses a Disc Readability Check to individually check the presence of data on each copy. This process does not compare the contents of duplicated discs against that of the master. It only verifies that the duplicated discs are readable.

#### **To start the Copy + Verify process:**

- 1. Power on the machine.
- 2. Eject disc tray of the Source Drive and place the master disc in the designated Source Drive (usually the top). The "master disc" is the original of which copies are made.
- 3. Eject disc tray(s) of the Writer Drives and place blank disc(s) on the tray(s). Number of drives used depends on number of copies desired. It is not necessary to always use all drives.
- 4. Use the scroll buttons to select the command "3. Copy + Verify" and press the ENT button. The drives will automatically close trays and begin the copy process.
- 5. Once the copy process is completed, the tray(s) will open briefly, and then automatically close again to begin the verify process.
- 6. Once the verify process is completed, the trays will automatically eject discs that have passed the Copy + Verify process.

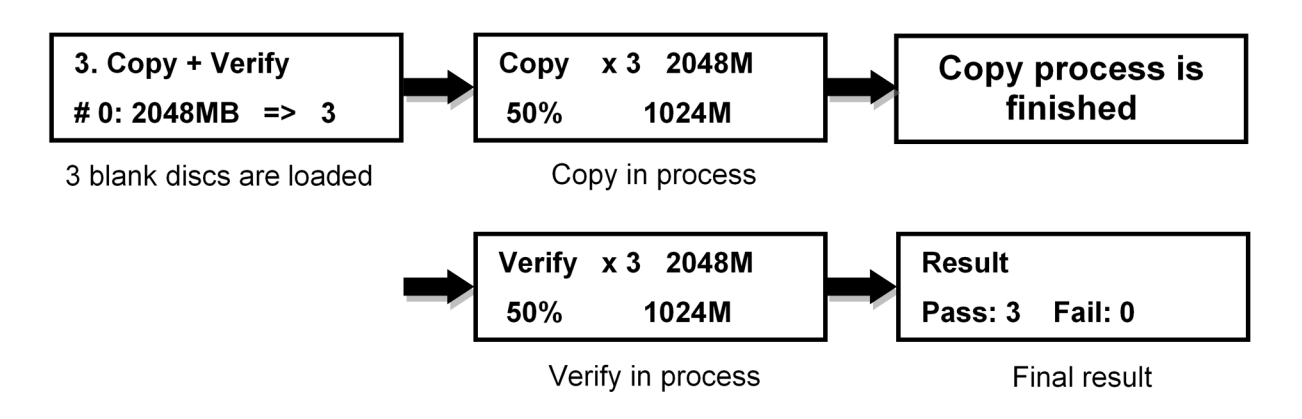

4. **Copy + Compare** – This command will perform the copy process, and immediately follows with a comparison between the master disc and the copied disc(s) to ensure the copies are exact duplicates of the master disc. This command is especially useful for DVDs, data CDs and video CDs.

**Note:** The Compare process is a **bit-by-bit comparison** between the master disc and the copied discs. This operation ensures that all of the copies are completely identical to the Master disc. This command is not applicable to audio CDs.

#### **To start the Copy + Compare process:**

- 1. Power on the machine.
- 2. Eject disc tray of the Source Drive and place the master disc in the designated Source Drive (usually the top). The "master disc" is the original of which copies are made.
- 3. Eject disc tray(s) of the Writer Drives and place blank disc(s) on the tray(s). Number of drives used depends on number of copies desired. It is not necessary to always use all drives.
- 4. Use the scroll buttons to select the "4. Copy + Compare" command and press the ENT button. The drives will automatically close trays and begin the copy process.
- 5. Once the copy process is complete, the tray(s) will open briefly, and then automatically close again to begin the compare process.
- 6. Once the compare process is completed, the trays will automatically eject discs that have passed the Copy + Compare process.

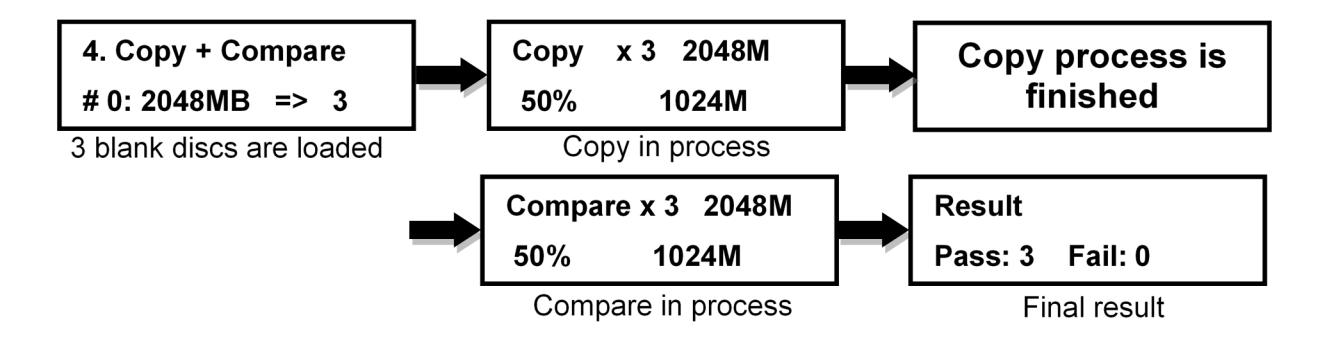

**5**. **Verify** – This command verifies readability on the master disc and/or all target discs. This command is especially useful for audio CD duplication.

**Note:** The verification process uses a Disc Readability Check to individually check the presence of data on each copy. This process does not compare the contents of duplicated discs against that of the master. It only verifies that the duplicated discs are readable.

#### **To start the verify process, please follow the instructions below:**

- 1. Power on the machine.
- 2. Eject disc tray of the Source Drive and place the master disc to be verified in the designated Source Drive (usually the top). The "master disc" is the original of which copies are made.
- 3. Eject disc tray(s) of the Writer Drives and place copied disc(s) to be verified on the tray(s). Number of drives used depends on number of copies to be verified. It is not necessary to always use all drives.
- 4. Use the scroll buttons to select the command "5. Verify" and press the ENT button. The drives will automatically close trays and begin the verify process.
- 5. Once the verify process is complete, the trays will eject the discs that have passed the verify process.

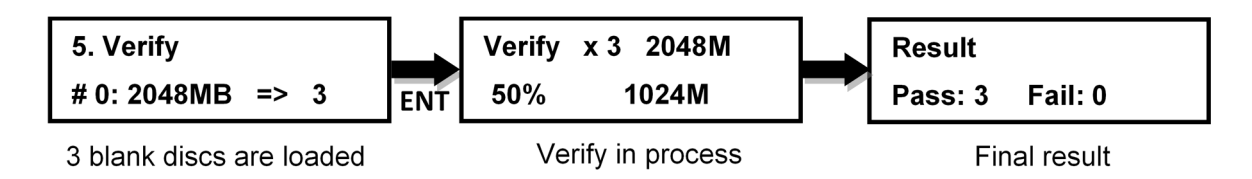

**6**. **Compare** – This command compares copied disc(s) to the master disc and ensures that the copies are exact duplicates of the master disc. This command is especially useful for DVDs, data CDs and video CDs.

**Note:** The Compare process is a **bit-by-bit comparison** between the master disc and the copied discs. This operation ensures that all of the copies are completely identical to the Master disc. This command is not applicable to audio CDs.

#### **To start the Compare process, please follow the instructions below.**

- 1. Power on the machine (if not already on).
- 2. Eject disc tray of the Source Drive and place the master disc in the designated Source Drive (usually the top drive). The "master disc" is the original of which copies are made.
- 3. Eject disc tray(s) of the Writer Drives and place copied disc(s) to be compared on the tray(s). Number of drives used depends on number of copies to be compared. It is not necessary to always use all drives.
- 4. Use the scroll buttons to select the command "6. Compare" and press the ENT button. The drives will automatically close trays and begin the compare process.
- 5. Once the compare process is complete, the trays will eject the discs that have passed the compare process.

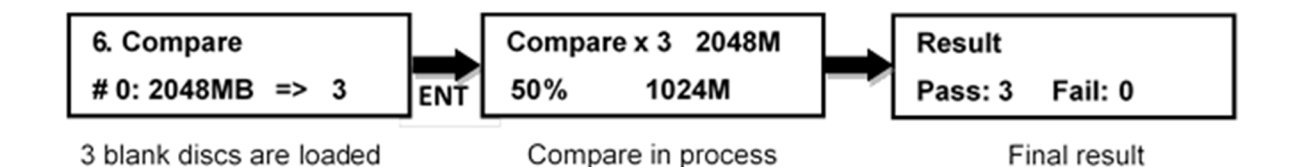

**7. Set Burn Speed** – This feature allows you to set the burn speed of various types of disc: CDs (data and VCDs), audio CDs, DVDs, dual-layer DVDs (DVD DL), and Blu-ray (BD-R SL, BD-R DL, BD-RE SL, and BD-RE DL).

#### **Selectable burn speeds:**

**CD:** 1, 2, 4, 8, 10, 12, 16, 20, 24, 32, 36, 40 (default), 44, 48, 50, 52, 56, MAX. **Audio CD:** 1, 2, 4, 8, 10, 12, 16, 20, 24 (default), 32, 36, 40, 44, 48, 50, 52, 56, MAX. **DVD:** 1, 2, 2.4, 4, 6, 8, 12, 16 (default), 18, 20, 24, MAX. **DVD DL:** 1, 2 (default), 2.4, 4, 6, 8, 12, 16, 18, 20, 24, MAX. **Blu-ray:** 1, 2 (default), 4, 6, 8, 10, 12, MAX.

The following Burn Speeds are recommended for optimal burning: **CD: 24, Audio CD: 24, DVD: 8, DVD DL: 2.4, Blu-ray: 2** 

#### **To Set the Burn Speed:**

- 1. Power on the machine.
- 2. Use the Scroll buttons to select "7. Set Burn Speed". Press the ENT button.
- 3. The first speed selection is for general CDs. Use the Scroll buttons to select the desired burn speed and press the ENT button.
- **4.** The second speed selection is for audio CDs. Use the Scroll buttons to select the desired burn speed and press the ENT button.
- **5.** The third speed selection is for DVDs. Use the Scroll buttons to select the desired burn speed and press the ENT button. Note: The selection is only available on DVD duplicators.
- **6.** The fourth speed selection is for DVD DL. Use the Scroll buttons to select the desired burn speed and press the ENT button. Note: The selection is only available on DVD duplicators.
- **7.** The last speed selection is for Blu-ray. Use the Scroll buttons to select the desired burn speed and press the ENT button. Note: The selection is only available on Blu-ray duplicators.

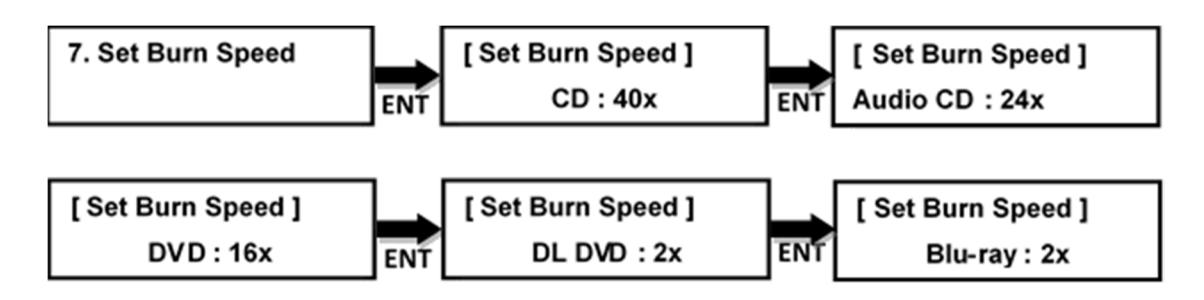

8. Source Select-This command will allow you to change the source drive to any one of the drive(s) inside the unit, including the HDD (if installed).

#### **To change the source drive inside the unit to a different drive:**

- 1. Power on the machine.
- 2. Use the Scroll buttons to select the "8. Select Source: Press the ENT button.
- 3. The current Source Drive will be displayed along with the partial model number of the drive and the port number in brackets.
- 4. Use the Scroll buttons to select from other available drives until the port number of the desired drive is displayed.
- 5. Press the ENT button. The desired drive will then become the Source Drive.

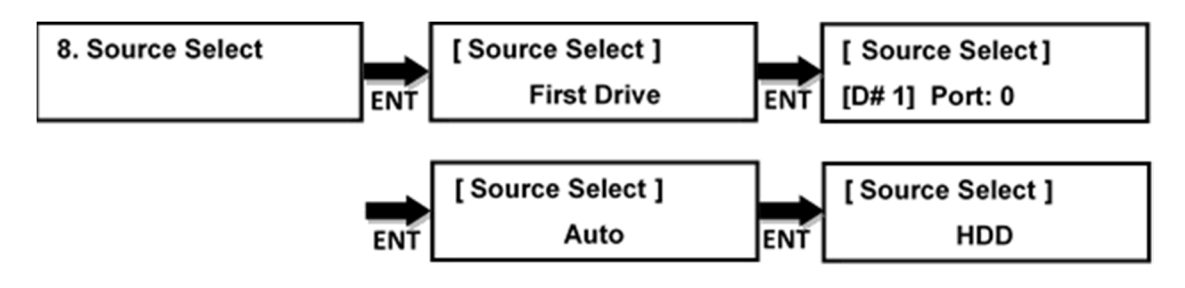

Press ▲▼ to select the source, press ENT to confirm

**9. Track Edit** – This command allows you to select tracks from multiple audio CDs to make a new CD. This command also closes edited audio CDs and displays the disc information.

#### 9.1 **Copy Track** – Allows you to select tracks from multiple audio CDs, combine and burn to new CD(s).

- 1. Power on the machine.
- 2. Use the Scroll buttons to select "9. Track Edit". Press the ENT button.
- 3. The display will read as "[Track Edit] 1. Copy Track". Press the ENT button.
- 4. The display will read as "Waiting….Master Disc". Insert the first master disc and press the ENT button.
- 5. Once the master disc is successfully read, the display will read "Waiting….Blank Disc". Insert blank disc(s) into writer drive(s) and press the ENT button.
- 6. The total number of tracks on the master CD will be displayed at the lower left corner on the screen, as well as the 1<sup>st</sup> track number. Use the Scroll buttons to select the track desired for copy and press ENT button. Repeat to select all the tracks desired.
- 7. The number of tracks selected will be displayed at the top left corner on the screen.
- 8. Once the selection of tracks is finished, use the Scroll buttons to select "**Start**" at the end of the numeric listing of tracks. Press the ENT button.
- 9. The duplicator will start to copy the selected track(s) to the target CD(s). Once the copy process is completed, the Master Disc will be ejected and the target disc(s) remain closed. The screen will display the number of tracks that are currently on the target CD(s), time used and time left (free spaces) on the target CD(s). Press the ESC button.
- 10. The display will now read as "[Edit Track] 1. Copy Track". If tracks from different master CD(s) are desired for copy, press the ENT button and repeat steps 4 through 9 for each different master CD. If selection of tracks is completed, proceed to step 11.
- 11. Use the Scroll buttons to select "[Track Edit] 2. Close Disc". Press the ENT button.
- 12. The target disc(s) will now be finalized and closed for completion. Once completed, the disc(s) will be automatically ejected. This concludes the Track Edit process.

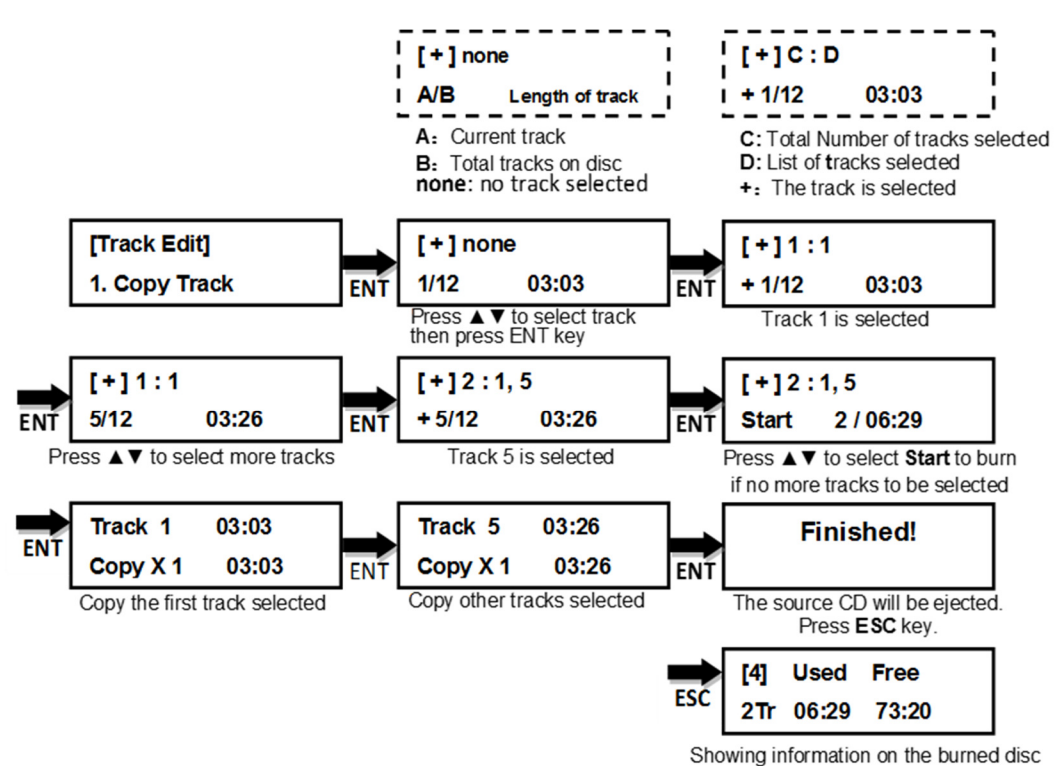

- 
- **9.2 Close Disc** This command will close edited audio CD(s). After finishing **Copy Track** above, the **Close Disc** function needs to be executed to finalize disc(s). Without doing this process, the copied disc(s) cannot be played normally by certain CD/DVD players.

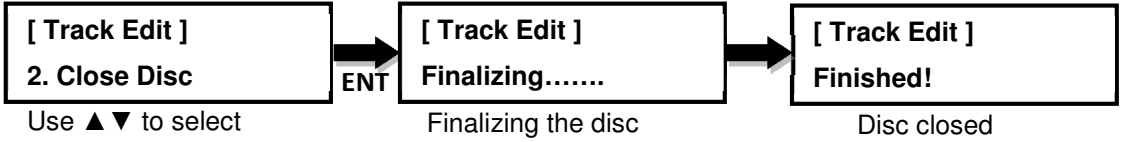

**9.3 Disc info -** This command allows you to look up the information for each disc.

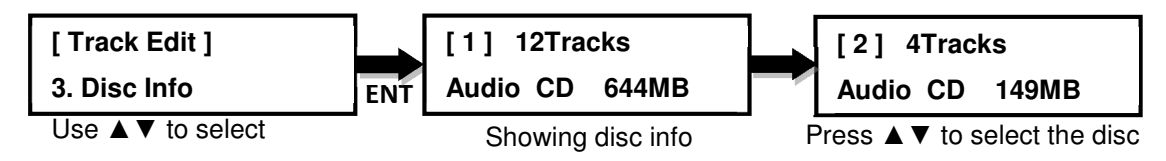

**10. Utility -** This command contains various tools to check functionality of the DVD/CD drive, information of the media disc, and other system information.

#### **10.1 PreScan**

Pre-scans the master disc and verifies the integrity and quality of the master disc. Executing this function before the copy process, it ensures the master disc can be copied in the duplicator if the result is passed.

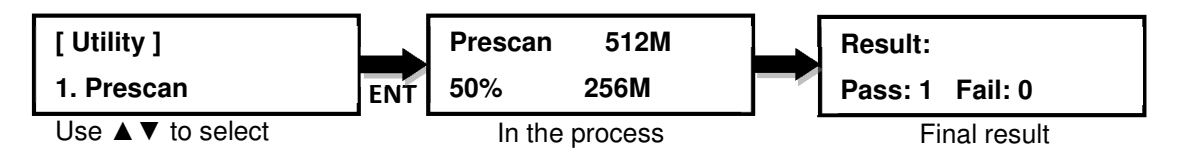

#### **10.2 Quick Erase**

Performs a quick erase of rewritable (RW) media. Do NOT perform this function on recordable (R) media.

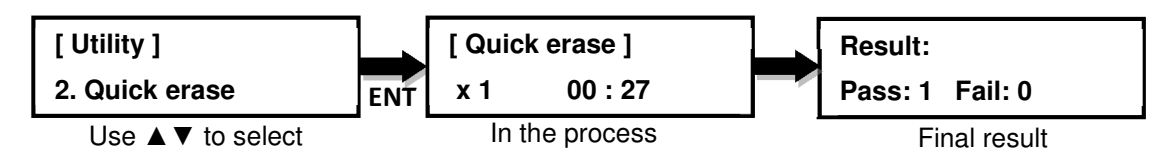

#### **10.3 Full Erase**

Performs a full erase of rewritable (RW) media. Do NOT perform this function on recordable (R) media.

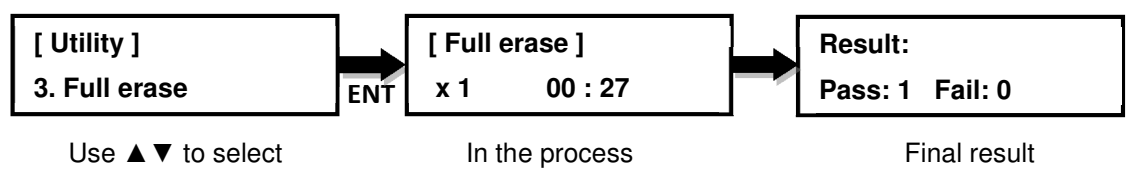

#### **10.4 Eject All Trays**

Performs a simultaneous ejection of all of the optical disk drive(s) on the duplicator.

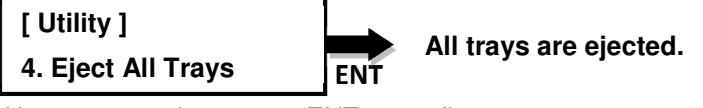

Use **A**  $\blacktriangledown$  to select, press ENT to confirm

**Note**: Double press **ESC** at the first layer of the menu can also eject all trays.

#### **10.5 Disc Information**

Checks disc information and space used inside of the drive(s) on the duplicator.

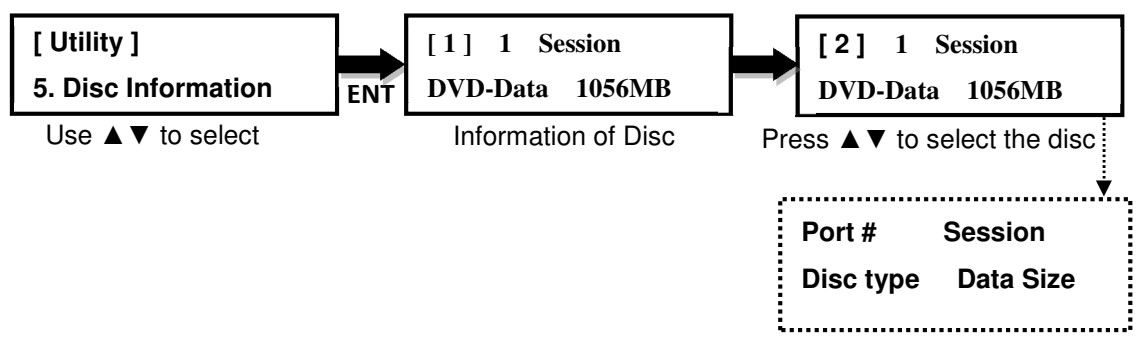

#### **10.6 Drive Information**

Checks the make, model, firmware and the channel (port) of the drive(s) that are built into the duplicator.

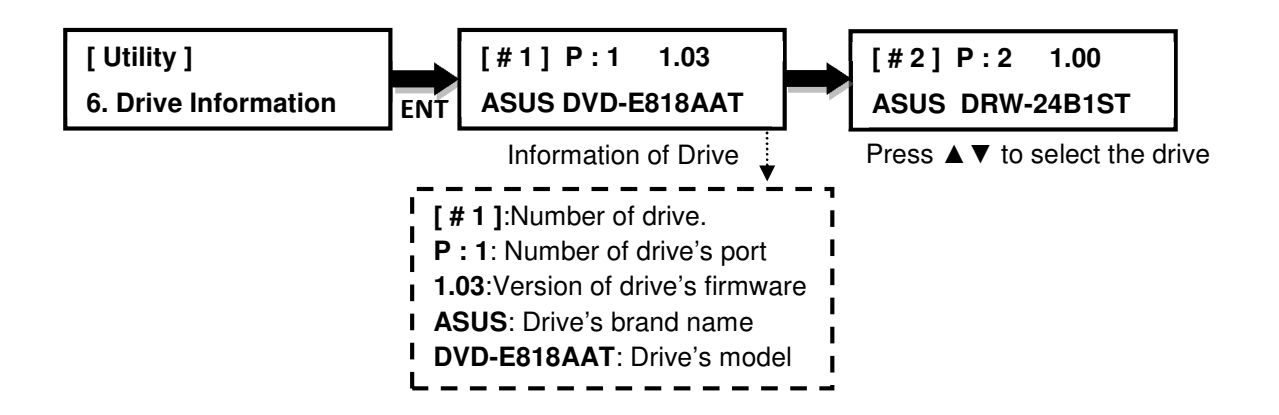

#### **10.7 System Information**

Checks the controller model number, buffer memory and firmware version of the duplicator system.

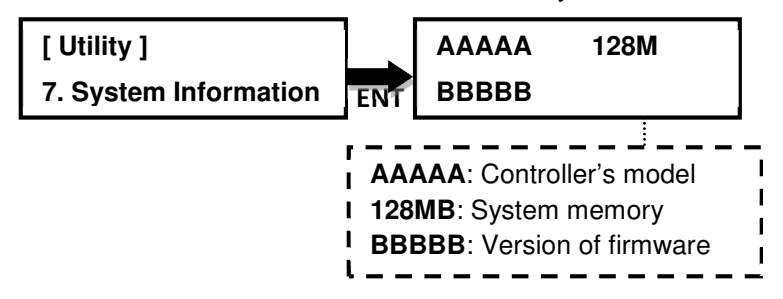

#### **10.8 Update BIOS**

This command allows you to update the firmware of duplicator when necessary.

1. Obtain proper update firmware file from the manufacturer

2. Burn the un-zipped files to a CD or DVD supported by the duplicator

**Note:** Please place the disc to the source drive, DO NOT put the files under a folder**.**

3. Select option **10.8 System Update**, and press ENT. The duplicator will automatically start updating the firmware.

Once the update process is completed, the duplicator will reboot automatically to activate the new firmware.

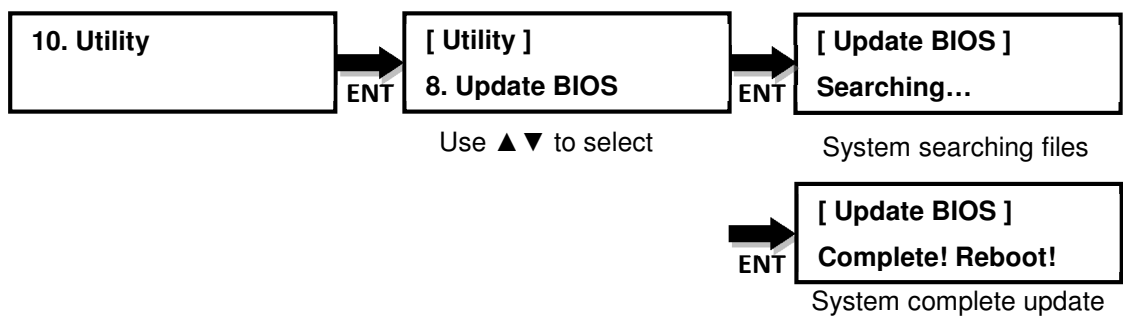

#### **10.9 Copy Counter**

#### **10.9.1 Show Count**

This command displays the numbers of successful and failed copies made by the duplicator for CDs and DVDs.

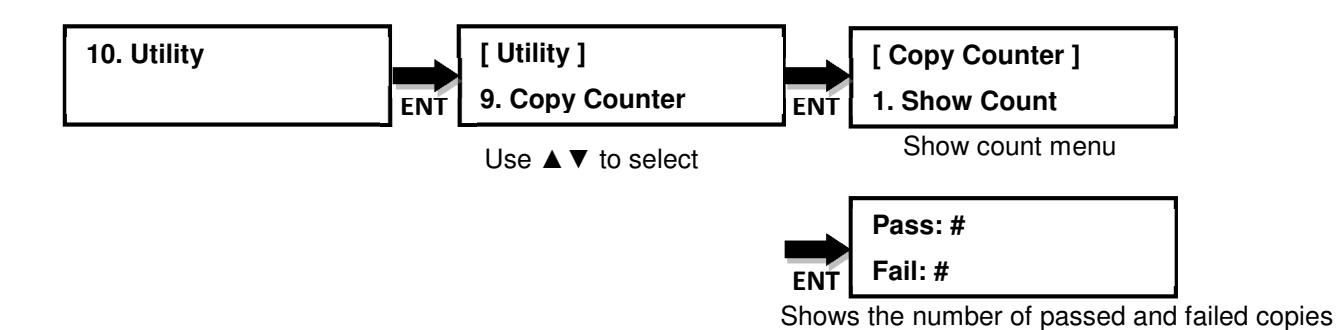

### **10.9.2 Enable Counter**

This command can turn the counter function enabled (default) or disabled.

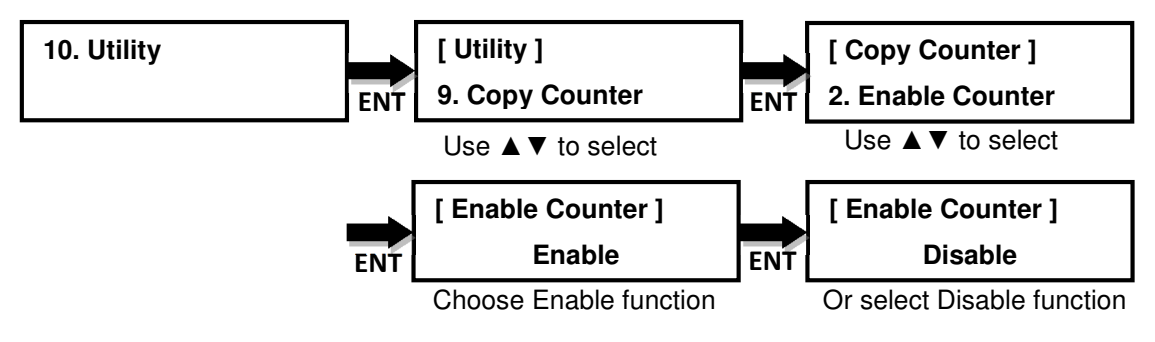

#### **10.9.3 Clear Counter**

This command will reset counted number to zero.

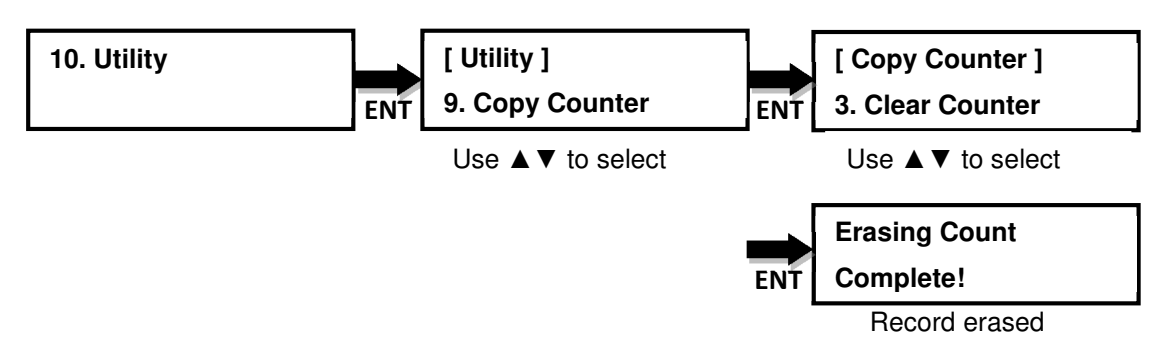

**11. Setup** – This command contains options to configure the duplicator system.

#### **11.1 Start-up Menu**

Sets the command to be displayed first when the duplicator is powered up and initialized. All primary commands are available to be set for Start-up: **Copy** (default), **Test**, **Copy + Verify**, **Copy + Compare**, **Verify**, **Compare**.

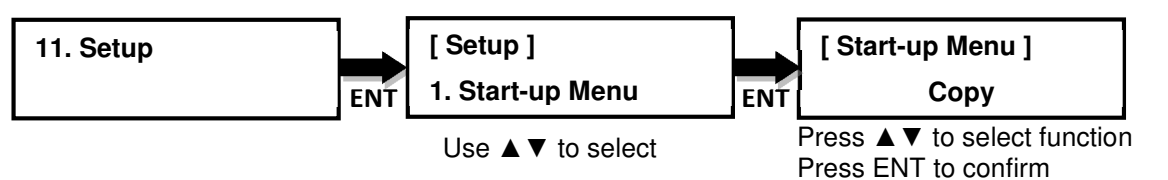

#### **11.2 Auto Start**

Sets the amount of time before the duplicator will automatically start the selected command, ranging from **OFF**  (default) (no auto start) to **120** seconds.

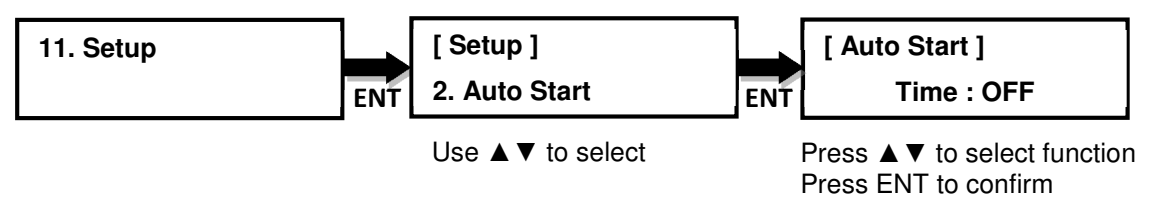

#### **11.3 Display Mode**

Changes the display readout during the performance of various commands. "**Basic** (default)" mode displays a progress bar, along with the amount of total data in MB on the master DVD (or in time for the master CD). "**Show Timer**" mode shows progress time bar in the process.

"**Show speed**" mode shows the transfer speed in the process.

"**Expert**" mode displayed the percentage of the process completed, the amount of data transferred and the total amount of data on the master disc.

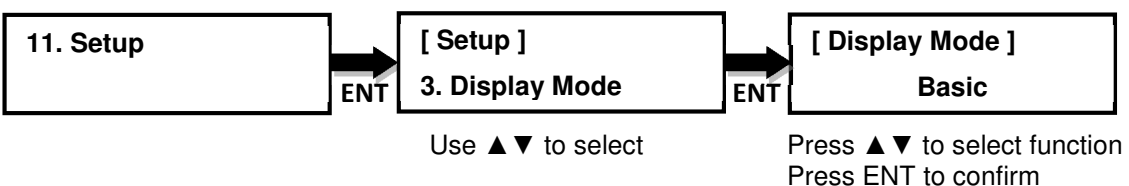

#### **11.4 Beep**

Turns the audio signal (a beeping sound) ON or OFF for pressing of the buttons.

**Button & Warning** (default): The device will produce audio signal when button is pressed or an error occurred.

**Warning Only**: The device will produce audio signal only when error occurred. **OFF**: The device won't produce audio signal.

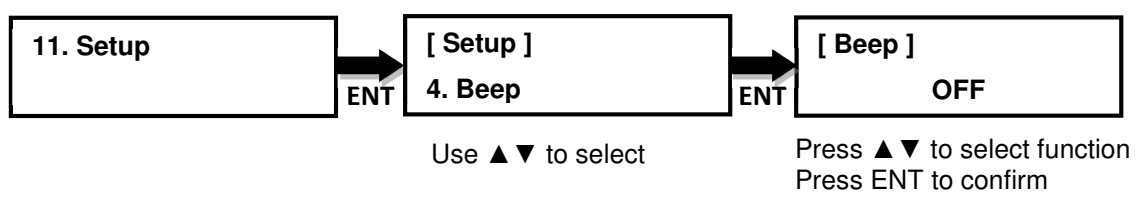

#### **11.5 Power on Eject**

Allows the drive(s) with disc(s) present inside to eject the disc tray(s) when the duplicator is powered on.

**Eject All Discs** (default): Device will eject all trays with disc inside.

**Eject All Trays**: Device will eject all trays no matter if there is a disc inside or not.

**Do Not Eject**: Device won't eject any trays.

**Eject Targets Only**: Device will only eject target's trays.

**Eject Source Only**: Device will only eject source's tray.

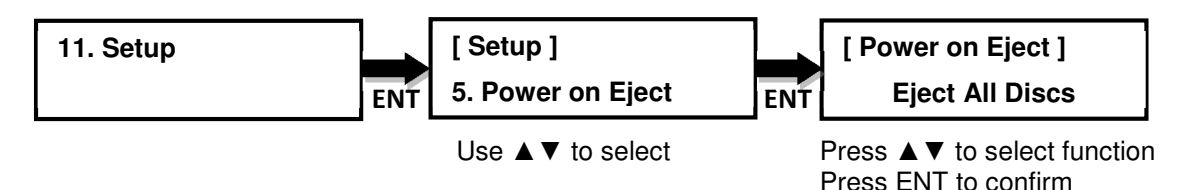

#### **11.6 Reader Speed**

Sets the reader speed for the duplicator to read the master disc.

#### **Selectable Reader speeds**:

**CD**: 1, 2, 4, 8, 10, 12, 16, 20, 24, 32, 36, 40, 44, 48, 50, 52, 56 (default), MAX. **DVD**: 1, 2, 2.4, 4, 6, 8, 12, 16, 18, 20, 24(default), MAX. **Blu-ray**: 1, 2, 4, 6, 8 (default), 10, 12, MAX.

The following Reader Speeds are recommended for optimal disc reading: **CD: 32, DVD: 8, Blu-ray: 2** 

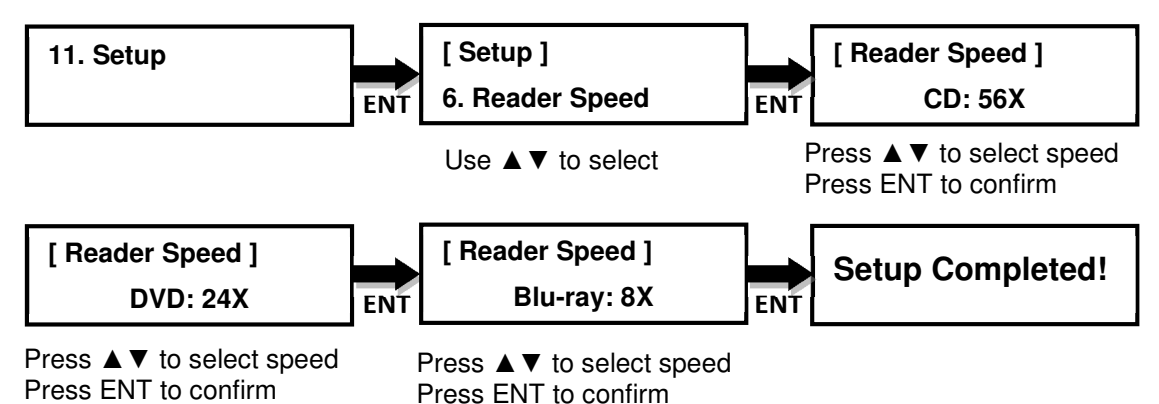

#### **11.7 Compare Speed**

Sets the speed at which the master disc is compared with the copied disc(s).

#### **Selectable Compare speeds**:

**CD**: 1, 2, 4, 8, 10, 12, 16, 20, 24, 32, 36, 40 (default), 44, 48, 50, 52, 56, MAX. **DVD**: 1, 2, 2.4, 4, 6, 8, 12, 16 (default), 18, 20, 24, MAX.

**Blu-ray**: 1, 2, 4 (default), 6, 8, 10, 12, MAX.

The following Compare Speeds are recommended for optimal comparing:

**CD: 32, DVD: 8, Blu-ray: 2** 

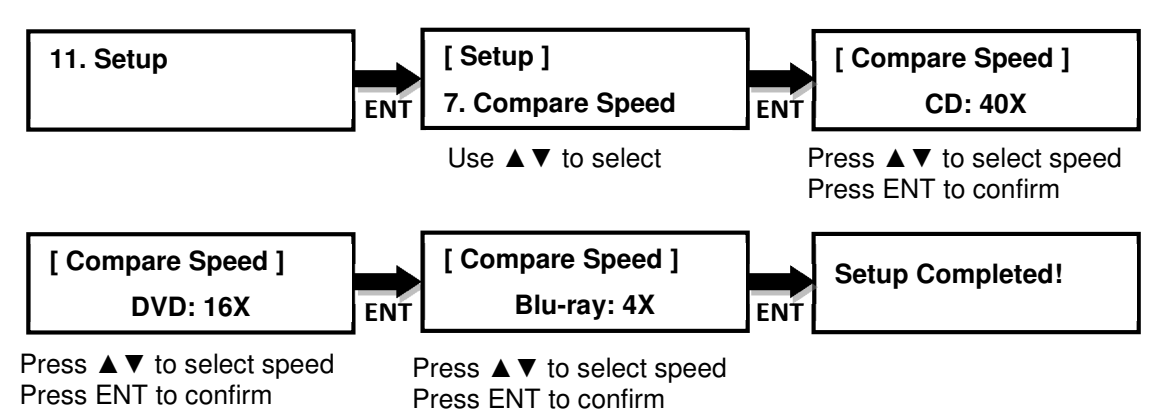

#### **11.8 Skip Read Error**

Allows the duplicator to skip uncorrectable read errors on the master disc. This feature can be turned on or off by choosing one of the following options: **Enable** or **Disable** (default)**.**

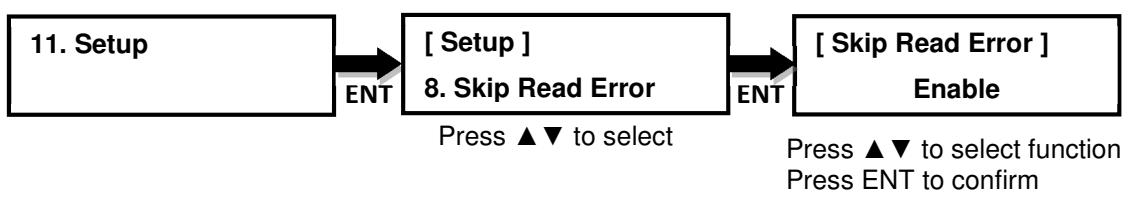

#### **11.9 Language**

Sets the language selection of the display. Available languages are: **English** (default), **Spanish**, **Portuguese**, and **Japanese**.

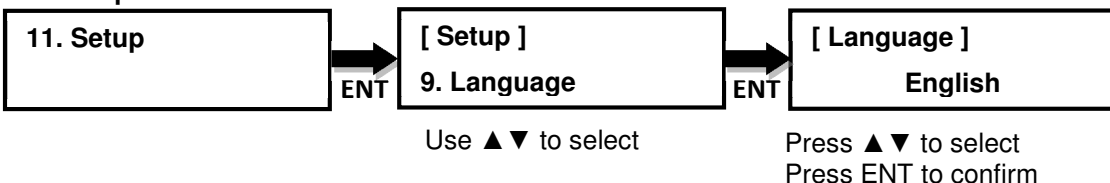

#### **11.10 Clear Setup**

Resets the duplicator back to factory default settings.

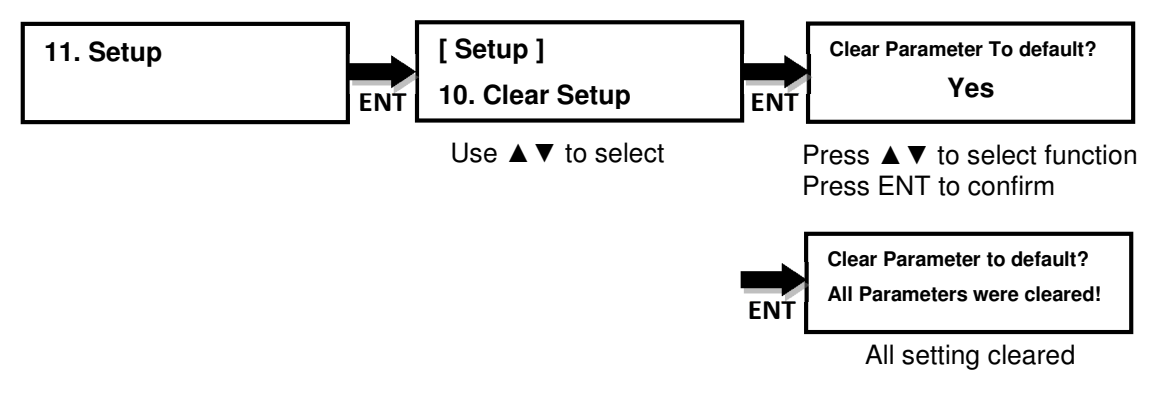

#### **11.11 Advance Setup**

#### **11.11.1 Power on Time**

Sets the amount of time the duplicator counts down before initializing the system. The default is **10** seconds. The time can be set from 3 to 120 seconds.

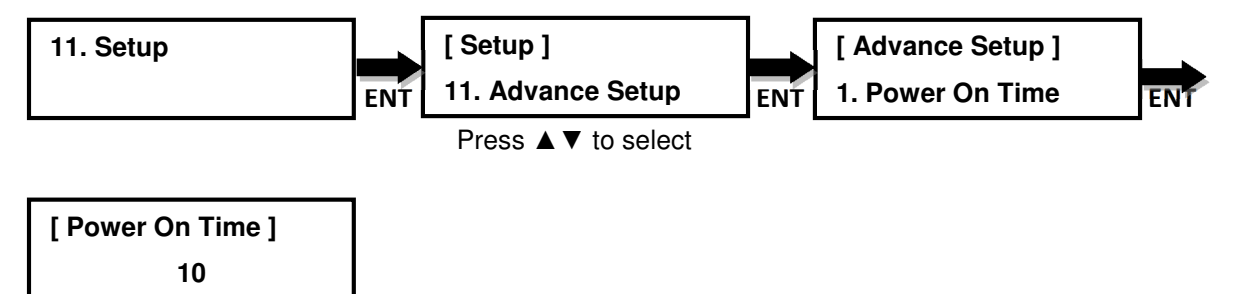

Press **A ▼** to select, Press ENT to confirm

#### **11.11.2 CD Overburn**

Allows the copying of CDs that have been burned over their maximum capacity. The target disc(s) must be the same capacity as the master disc. The default is Disable.

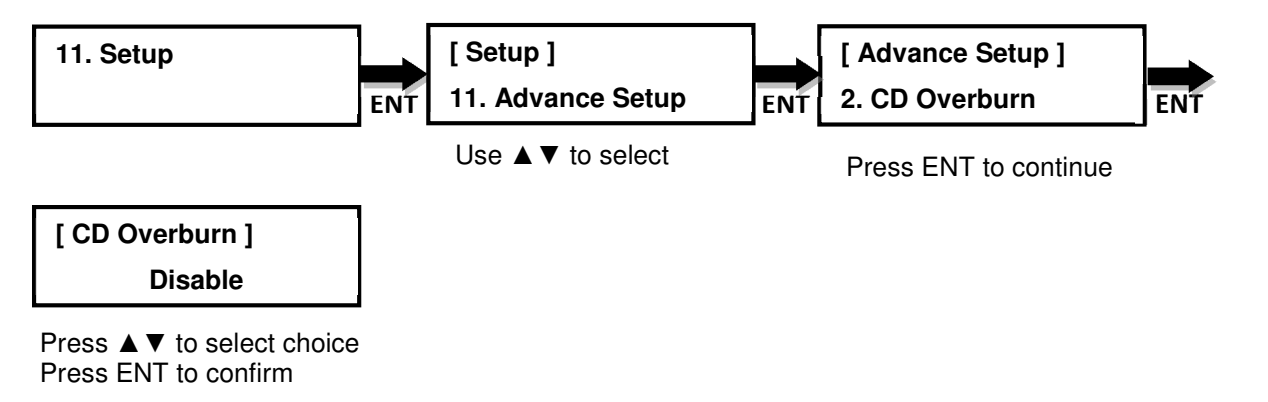

#### **11.11.3 Boot Password**

Sets password protection for the duplicator before the boot-up process can be started. The boot password prevents anyone unauthorized from using the duplicator system. If Disable is selected, no password will be set and the display will direct back to the Setup sub-menu. The default is Disable.

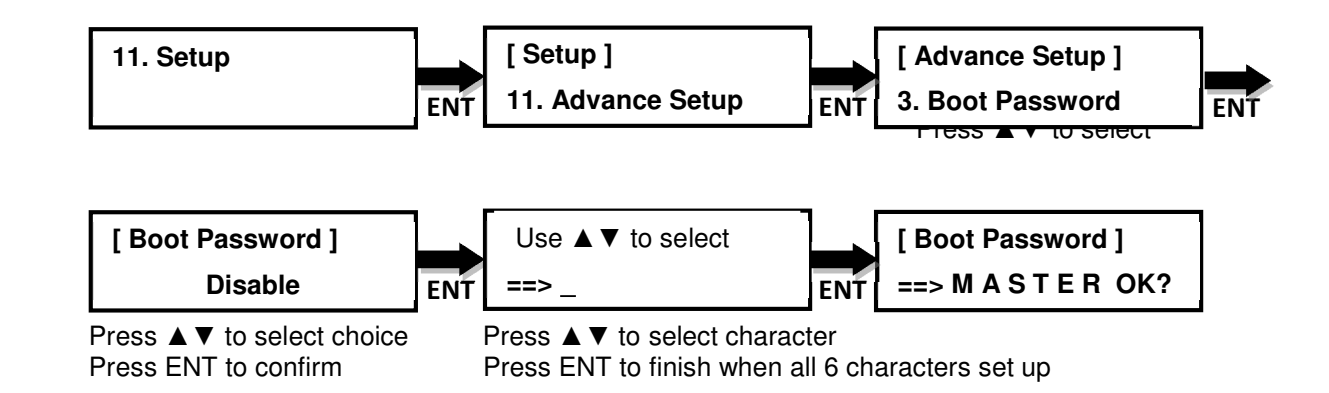

#### **11.11.4 Setup Password**

Sets password protection for the duplicator before the setup settings can be altered. The setup password prevents unauthorized changes to the system. If disable is selected, no password will be set and the display will direct back to the Setup sub-menu. The default is Disable.

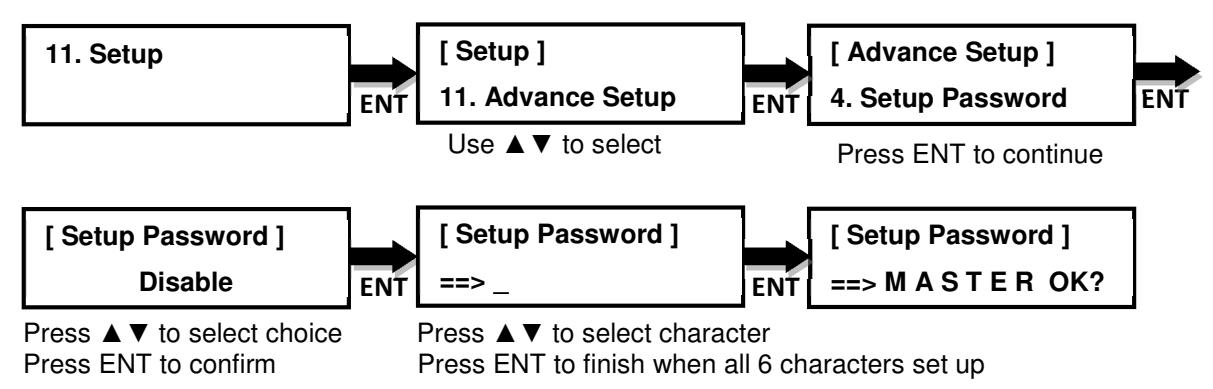

#### **11.11.5 Copy CD Text**

Allows the copying of the CD-TEXT on the master disc(s) to the target disc(s). The default is Disable.

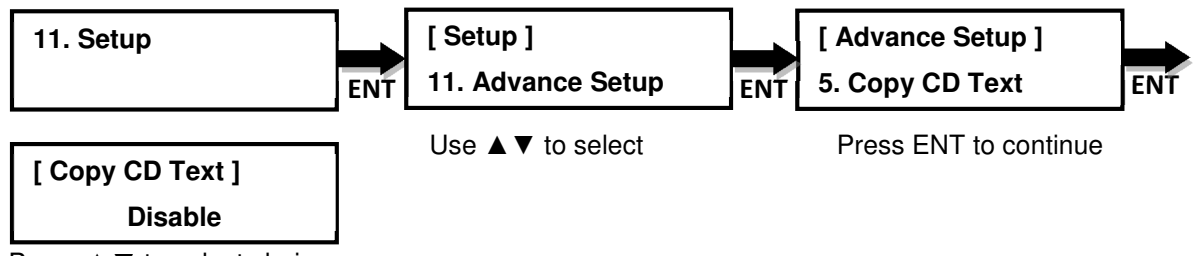

 Press ▲▼ to select choice Press ENT to confirm

#### **11.11.6 Copy UPC/ISRC**

Allows the copying of the UPC/ISRC on the master disc(s) to the target disc(s). The default is Disable.

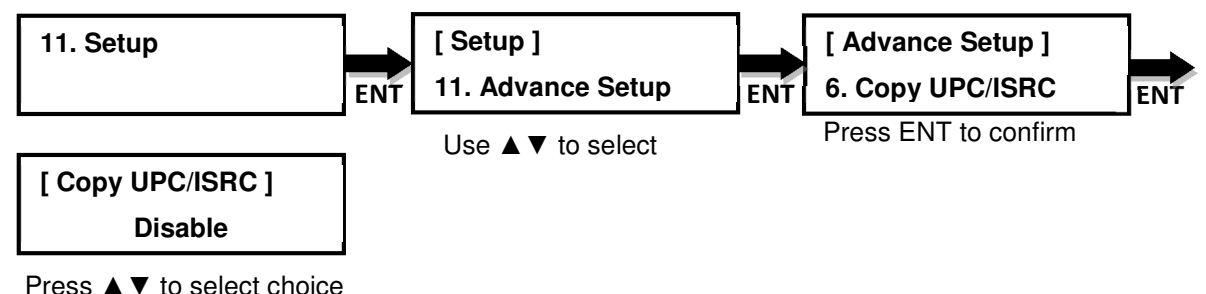

Press ENT to confirm

#### **11.11.7 Copy CD+G**

Copying CD+G files on the master disc to the target disc(s). The default is Disable.

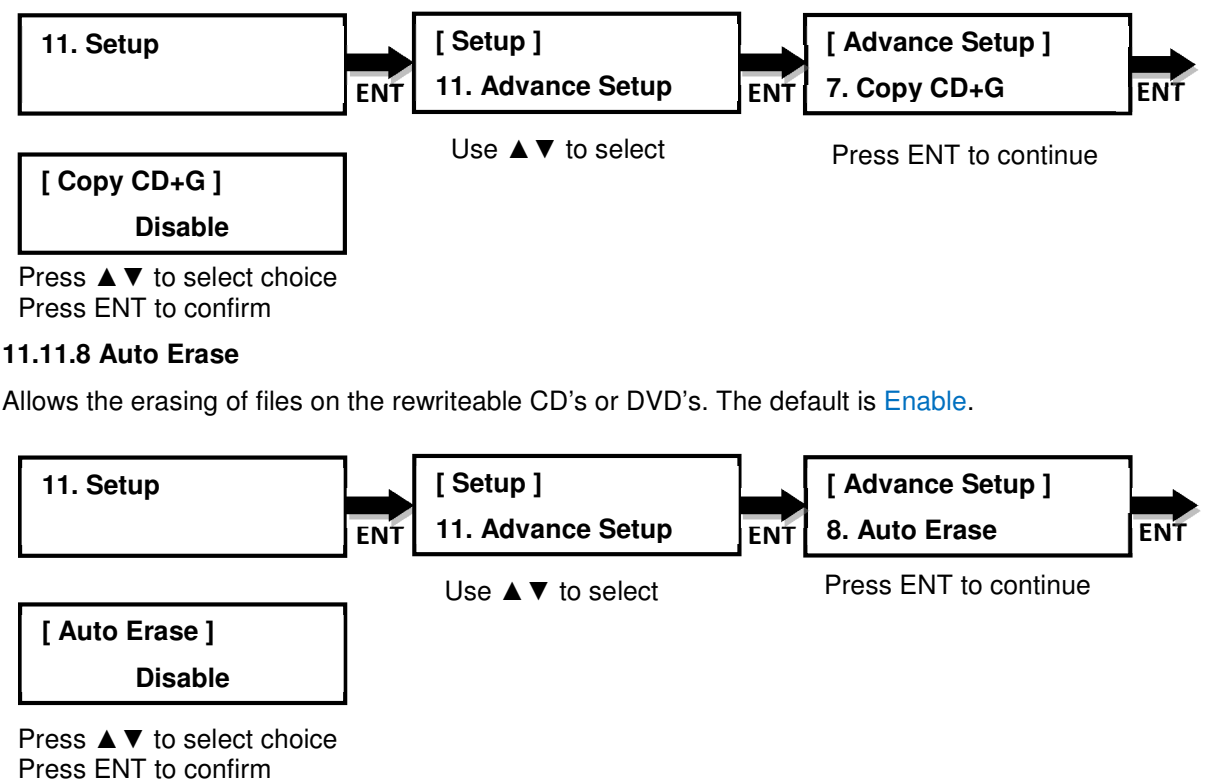

#### **11.11.9 Pre-gap Scan**

Pre-gap on audio CD is gap between tracks. If user enables this function, duplicator will scan all pre-gaps on source audio CD and make a copy by the result. If user disables this function, a fixed two seconds will be filled in gap between tracks. The default is Disable.

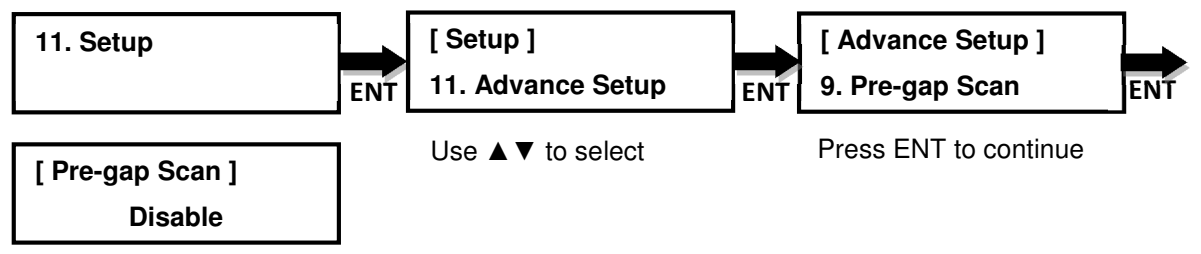

Press ▲▼ to select choice Press ENT to confirm

#### **11.11.10 L0 Break Point**

The layer 0 break point is the place to switch from the first layer (L0) to second layer (L1). Duplicator allows user to set option for this breaking point. **By Source** (default): Duplicator will burn the breaking point to target disc, following by break point place of source disc.

**Optimization**: Duplicator will automatically generate an optimized place and burn the breaking point.

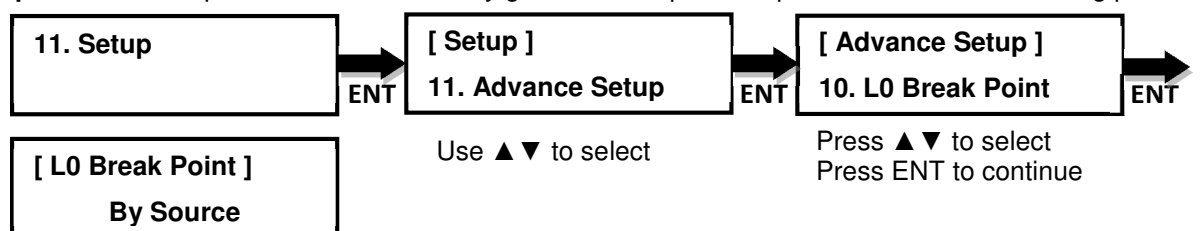

Press ▲▼ to select. Press ENT to confirm.

#### **11.11.11 Show Result Time**

Allows the total result time to display on LCM. The default is Disable.

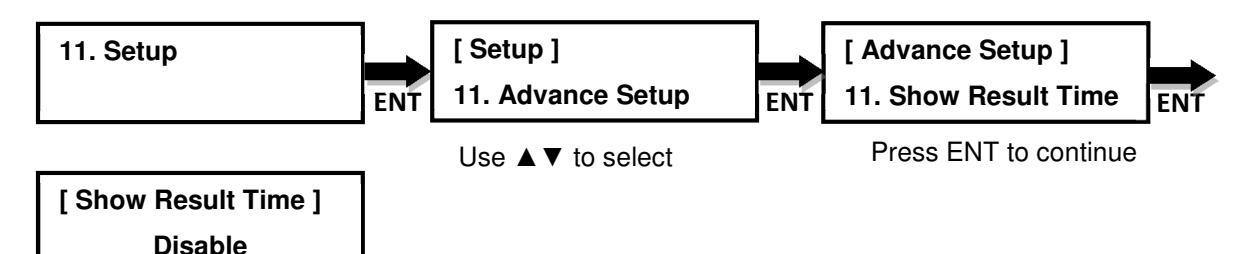

 Press ▲▼ to select choice Press ENT to confirm

#### **11.11.12 Performance**

Allows user to set priority of burning for performance.

**Speed** (default): duplicator can provide maximum data transfer rate.

**Balance**: duplicator will maintain copy's Compatibility but keeps its speed as possible.

**Compatibility:** provides maximum range to work but less transfer rate.

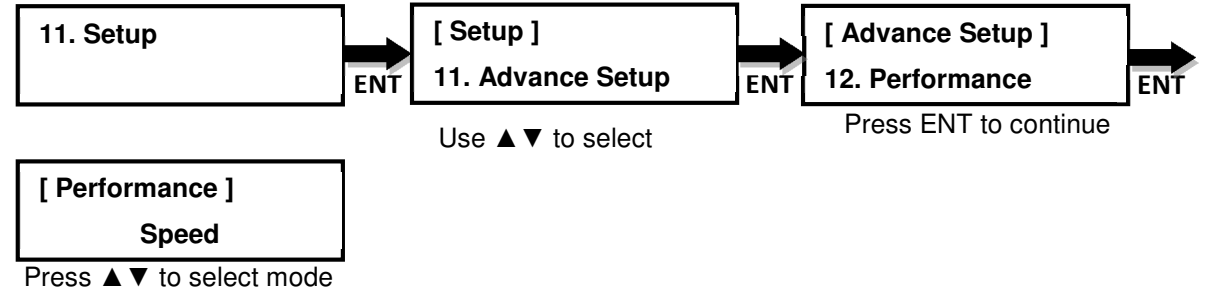

Press ENT to confirm

#### **11.11.13 Set Time Zone**

Allows to set up a time zone for your specific region based on GMT to time stamp your copies. The range is **GMT +13** ~ **GMT -12**.

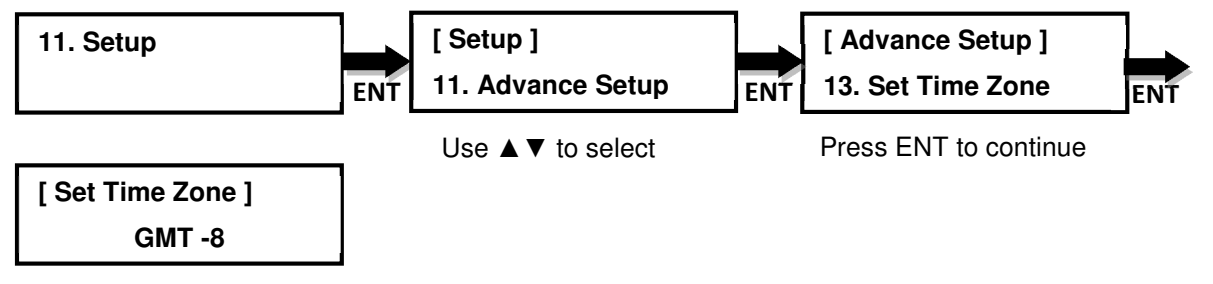

Press ▲ ▼ to select. Press ENT to confirm.

#### **11.11.14 Show Image Name**

Allows to display image file name or not on LCM when setting source is HDD. The default is Disable.

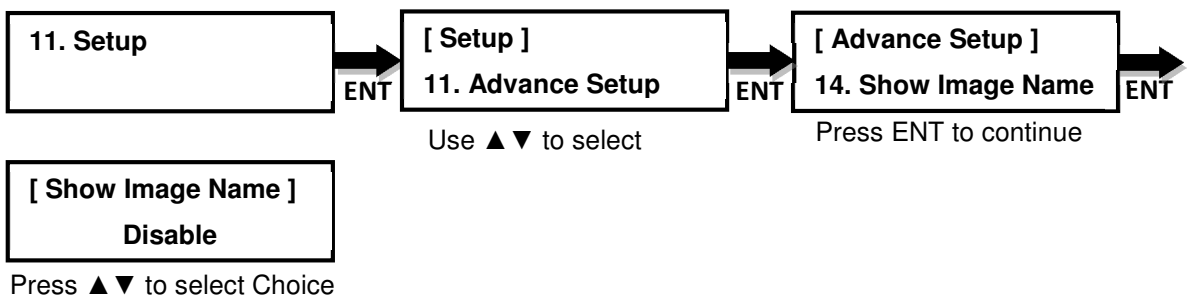

Press ENT to confirm

#### **12. HDD Manager**

This command is for the management of the hard disk drive (HDD) installed in the duplicator.

**Note**: This feature is only available on duplicator with a HDD installed. If there is no HDD presented in the duplicator, this feature will NOT show in the menu of commands.

#### **12.1 Select Image**

Allows the selection of the image(s) present on the HDD to be used as source. The Scroll buttons cycle through the image(s) on the HDD and the ENT button confirms the selection while the BACK button cancels the selection. The image(s) are listed in order of which they were loaded.

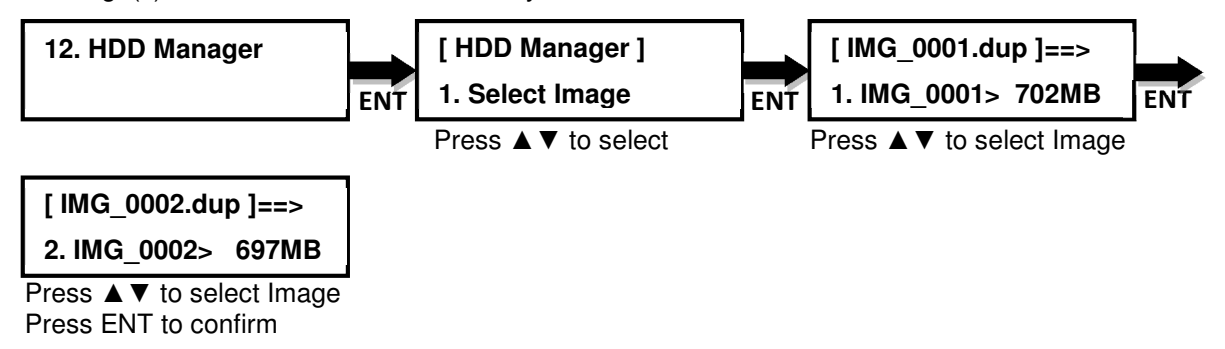

#### **12.2 Disc => Image**

Allows to copy the information from the master CD/DVD/BD disc to the HDD built inside the duplicator. After the image(s) copy is completed, the master disc is ejected and the source drive is changed to the HDD. **Note**: The master disc can be placed in the Reader Drive or any of the Writer Drives.

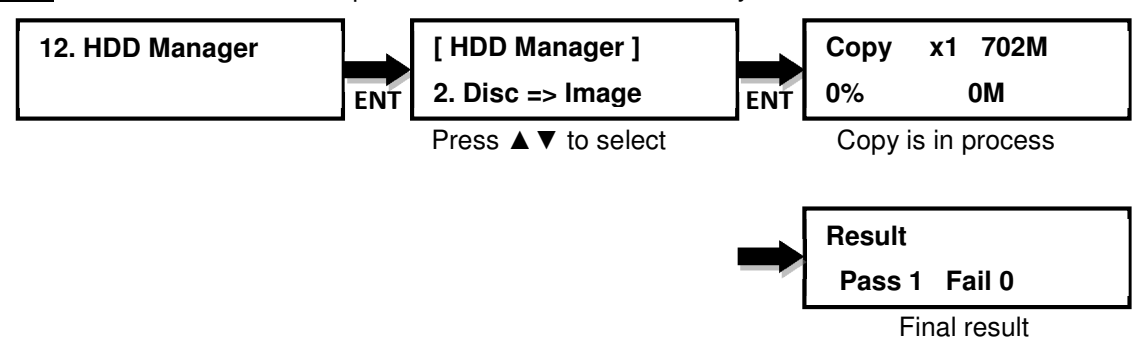

#### **12.3 Image Information**

Shows the image in sequential order, the file name of the image stored on the HDD, the type of image stored, and the amount of data the image contains.

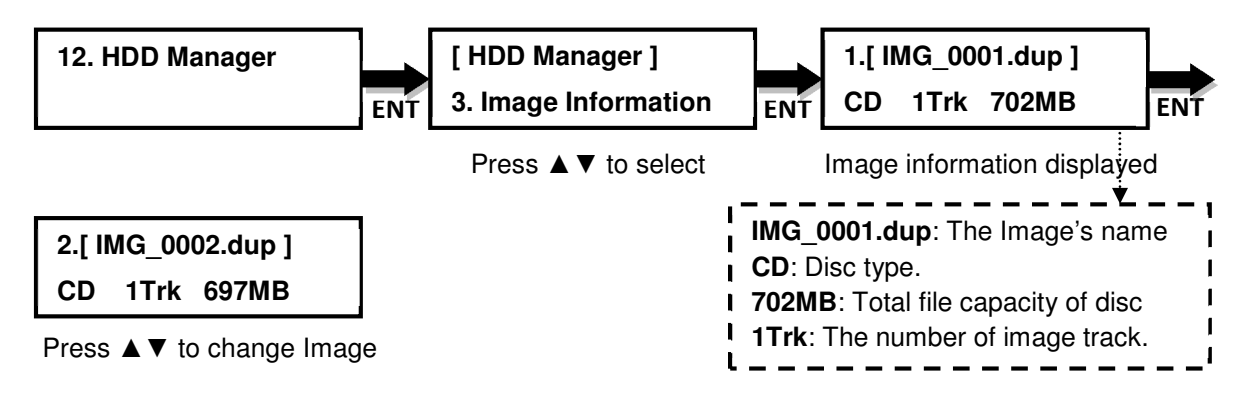

#### **12.4 Rename Image**

Renames the image instead of using default file names (IMG\_0001, IMG\_0002, etc.). Up to 8 characters.

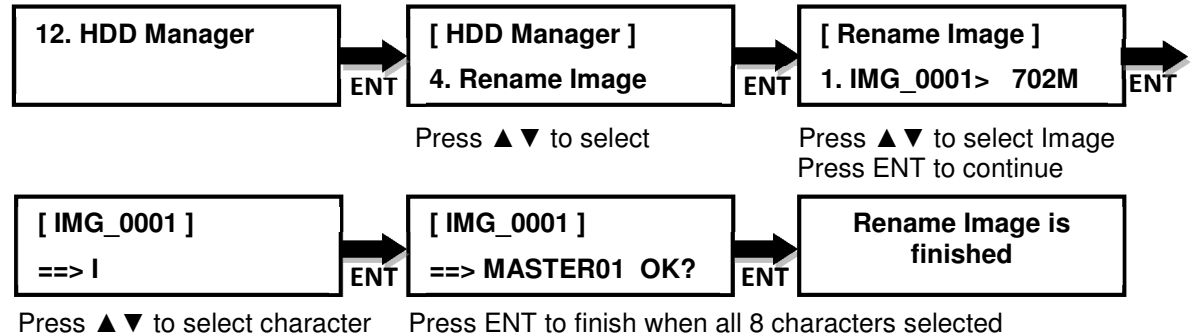

#### **12.5 Delete Image**

Deletes the image(s) from the HDD and reclaims the space occupied by the image on the HDD.

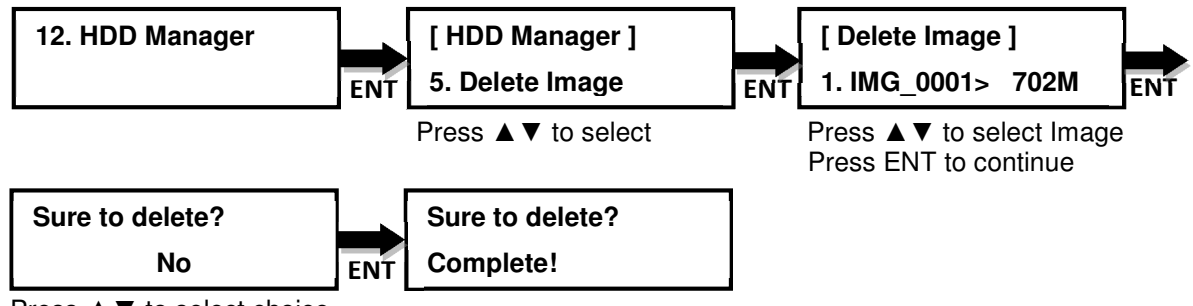

Press ▲▼ to select choice

#### **12.6 HDD Information**

Shows the number of images and amount of free space available.

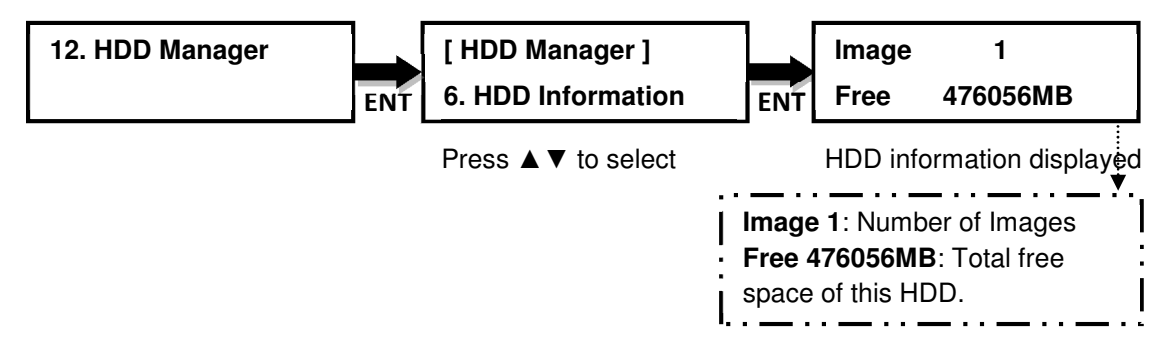

#### **12.7 Format HDD**

Deletes and formats all image(s) on the HDD, restores the HDD to factory defaults and initializes the HDD for use with the duplicator.

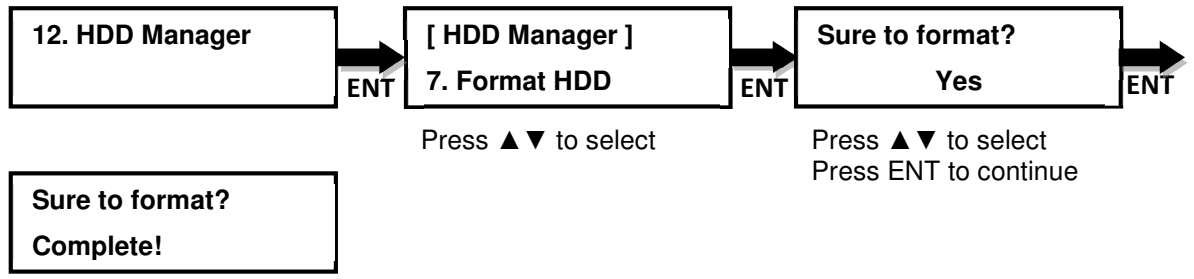

#### **12.8 HDD Setup**

#### **12.8.1 Load and Copy**

There are three (3) options in this function: OFF, Synchronous, and Load First.

**OFF** (default): Disables the load and copy function. No temporary image is loaded to the HDD during the copy process.

**Load First**: Complete loading of the image to the HDD before automatically beginning the copy process from the image stored on the HDD to all target disc(s). Image is loaded one at a time and copied to the Writer Drives with blank disc(s) ready. The image is stored in a [TEMP] partition on the HDD.

**Synchronous**: Loads the image at the same time while the duplicator is making copies from the master disc to the blank discs. As the copies are being made, the image is also being created and stored on the HDD.

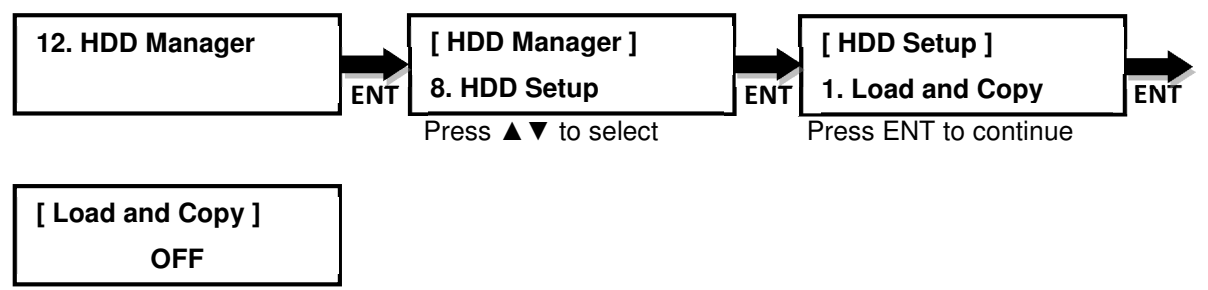

Press **▲ ▼** to select, press ENT to confirm

#### **12.8.2 Failed Image**

To **delete** (by default) or **reserve** the failed image.

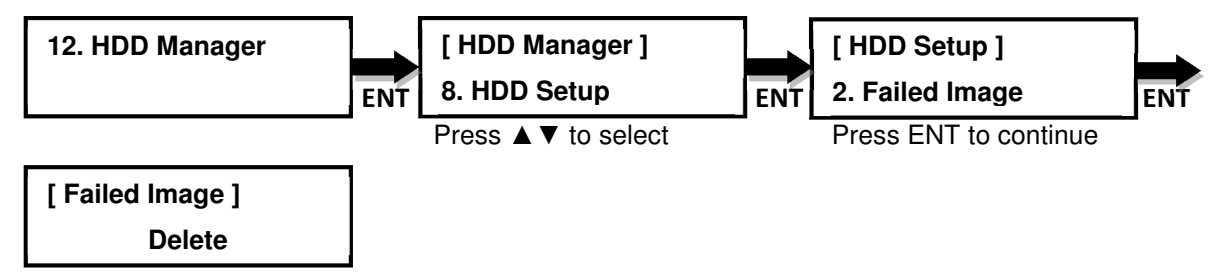

Press **A ▼** to select, press ENT to confirm

#### **12.8.3 Default Image**

Selects the default image from the hard drive. **Available options: Selected Image** (default), **First Image** and **Latest Image**.

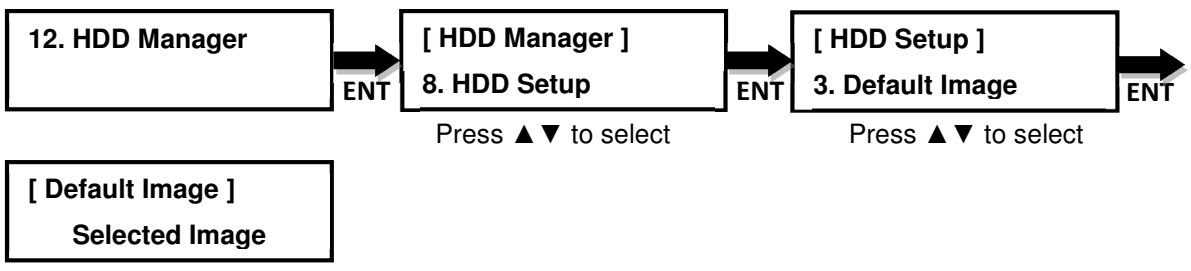

Press ▲ ▼ to select, press ENT to confirm

#### **Chapter 3 Troubleshooting**

Follow these simple steps for quick and proper troubleshooting.

**Issue 1**: Power does not turn on or unit receives no power.

**a.** Check power cord and outlet to make sure power connections are secured.

**b.** Check voltage switch on the back of the duplicator to make sure power supply is set for correct outlet rating.

**c.** Test with another power cord (same as a PC power cord) to eliminate cable failure.

#### **Issue 2**: Master disc cannot be read

**a.** Change the master disc. The master disc may be of poor quality or with error(s) that can make duplication difficult or impossible.

**b.** Remake the master disc on another disc. Master disc may be of poor quality or with error(s) that make duplication difficult or impossible.

**c.** Change the source drive to one of the other drives to test.

**d**. Make sure the master disc is finalized in standard ISO format.

#### **Issue 3**: High failure rate

**a.** Change the media type. Certain types of media may not be compatible with the drives. Poor-quality media can also cause high failure rate.

**b.** Lower the burn speed and attempt another copy process. Lowering the speed increases the stability of the duplication process.

**c.** Check for available firmware updates for the unit. A firmware update may resolve any unspecified issues.

#### **Issue 4**: Machine locks up during the copy process

**a.** Hold down the ESC button to abort the copy process. The copy process will cancel and menu goes back to the last function executed.

**b.** If the button cancel does not work, power cycle the unit (power the unit off, leave off for five seconds and power the unit back on).

**c.** Change the master disc. A master disc with error(s) or a poor quality master disc can cause duplication to lock up at particular points during the copy process.

#### **Issue 5:** Button(s) do not function on the unit.

**a.** The duplicator may be busy. Buttons pressed while the duplicator is processing will not perform functions unless otherwise specified.

**b.** Possible faulty button. Contact your technical support department for further information.

**Issue 6:** One of the drives does not open and/or LED does not light up

**a.** Check USB and/or Fire wire port switch and make sure the switch is in the OFF position before machine power is turned on.

**b.** If a disc is stuck inside a drive, insert a paper clip or safety pin in the pinhole underneath the drive door and push gently. Make sure the power is OFF during this step. Then press the EJECT button of the drive a few times to test the disc tray.

**Issue 7:** The blank CD/DVD/Blu-ray is not recognized in the writer drive(s)

**a.** Test the blank disc in another writer drive. A faulty writer drive will not recognize blank discs.

**b.** Change the blank disc to another disc. A defective blank disc will not be recognized by the writer drive.